# Quick Project シリーズ パソコンの変更について

## ■Step1 ライセンスの引っ越し(ライセンスの解除)

買い替えなどにより新しいパソコンで Quick Project シリーズの製品版を使用するには、今ま でのパソコンからライセンスを解除する必要があります。

## 【ソフトウェアの起動ができる方】

①旧パソコンにて、メニューバー「ヘルプ」‐「製品版ライセンスの解除・引っ越し」をクリ ックします。

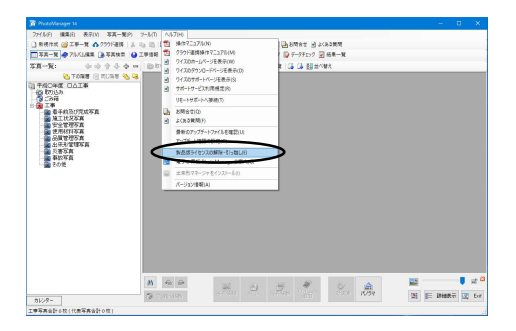

②「はい」をクリックします。

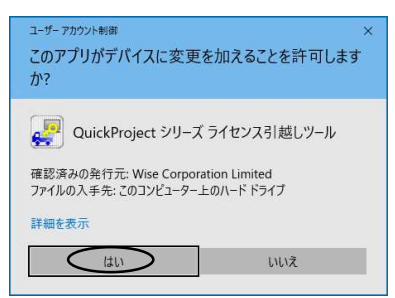

③ライセンスを解除するソフトウェアにチェックが入っていることを確認し、「ライセンス解除」 をクリックします。

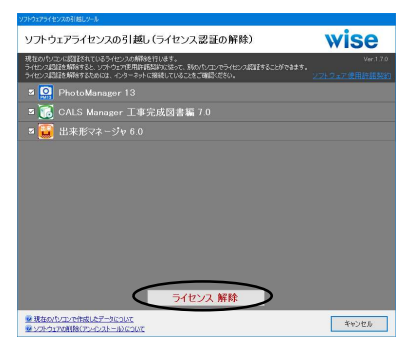

④解除中は下記の画面が表示されます。

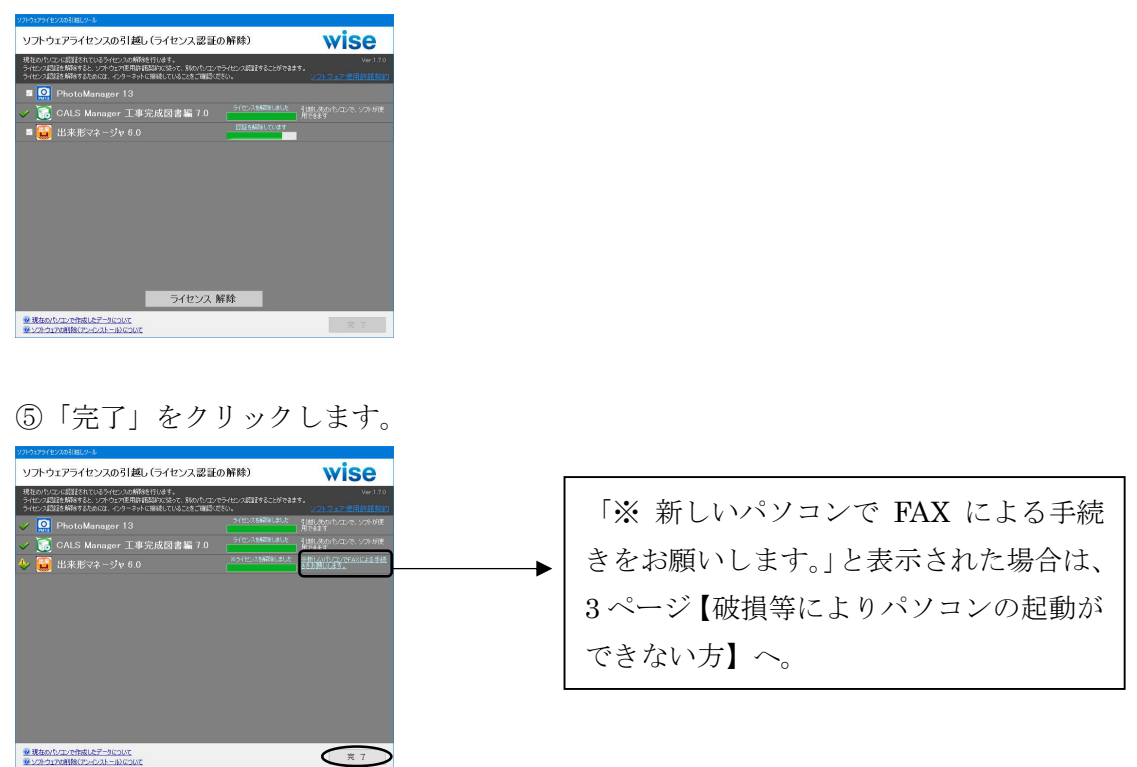

### <注意>

- ・インターネット環境がないパソコンでは使用できません。
- ・複数台のパソコンで交互にライセンスを使用したり、1 度解除したことのあるパソコンで再度 ライセンスを解除することはできません。

⑥ソフトウェアのアンインストールの案内が表示されます。手順に従ってソフトウェアをアン インストールします。

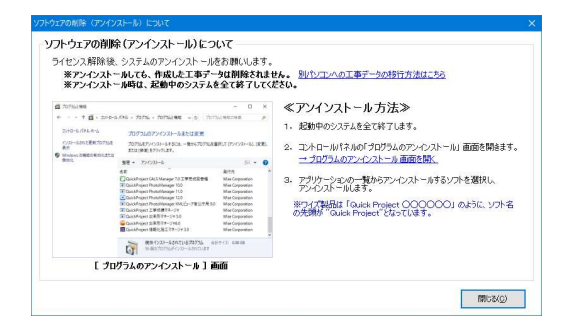

⑦新しく使用するパソコンにソフトウェアをインストールします。

⑧ソフトウェアを起動し、インターネット経由でライセンス認証を行います。 ※インストール・ライセンス認証については、別紙「セットアップガイド」を参照。

## 【ソフトウェアを削除した方・複数のソフトウェアをまとめて解除したい方】

①旧パソコンにて、ワイズホームページより、「ダウンロード」‐「ソフトウェアライセンス引 っ越しツール」をクリックします。

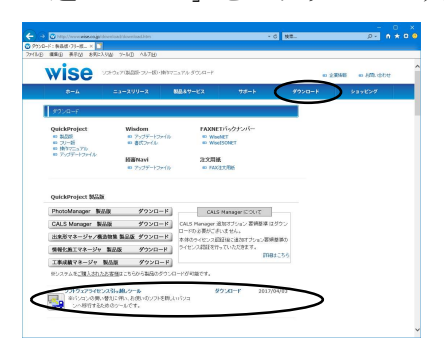

②「ソフトウェアライセンス引っ越しツール ダウンロード」をクリックします。

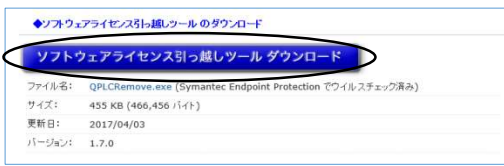

③「実行」をクリックします。

 $~$ 美行(R) 保存(S) ▼ キャンセル(C) wise.co.jp から QPLCRemove.exe (455 KB) を実行または保存しますか?  $\ddot{\mathbf{v}}$ 

④1 ページ③~⑧と同様にライセンスの解除~ライセンス認証を行います。

#### 【破損等によりパソコンの起動ができない方】

①新しく使用するパソコンにソフトウェアをインストールします。

②ソフトウェアを起動し、「ファックスにてライセンス認証の手続きを行う」よりライセンスを 発行します。

※インストール・ライセンス認証については、別紙「セットアップガイド」を参照。

認証の際、依頼回数は「2 回目以降」を選択し、理由を入力のうえファックス送信ください。

#### 【インターネット環境がない方】

①旧パソコンにて、コントロールパネルよりソフトウェアをアンインストールします。

②新しく使用するパソコンにソフトウェアをインストールします。

③ソフトウェアを起動し、「ファックスにてライセンス認証の手続きを行う」よりライセンスを 発行します。

※インストール・ライセンス認証については、別紙「セットアップガイド」を参照。

認証の際、依頼回数は「2 回目以降」を選択し、理由を入力のうえファックス送信ください。

#### ■Step2 データの移行方法

ライセンスの解除やソフトウェアをアンインストールしても、工事データは保存されていた場 所(ドキュメント等)にそのまま残ります。旧パソコンで作成していた工事データは、お客様 自身で新パソコンへ移行していただく必要があります。

#### 【A.データの保存先を変更していない場合 (通常)】

①旧パソコンの「ドキュメント」フォルダ内にある「工事データ」フォルダを USB メモリな どにコピーします。

②新パソコンに上記 USB メモリを挿入し、USB メモリ内の「工事データ」 フォルダを右クリ ックし、「送る」‐「ドキュメント」にてコピーします。

③新パソコンでソフトウェアを起動すると工事データが表示されます。

#### 【B.データの保存先を変更している場合】(基本的に、上記手順 A と同様です)

①工事データが保存されているフォルダを上記 手順 A ①・②と同様に、新パソコンにコピー します。

②新パソコンでソフトウェアを起動し、必要に応じてデータの保存先の設定を変更します。

#### 【C.ネットワーク上や外付けハードディスクなどに保存している場合】

データを移行する必要はありません。新パソコンでソフトウェアを起動し、データの保存先を これまでと同様に設定します。

## お問い合わせ先

株式会社ワイズ (http://www.wise.co.jp/)

- TEL 050-5491-1112(サポート専用ダイヤル)
- FAX 026-266-0845(サポート専用 FAX:24 時間受付)
- e-mail info@wise.co.jp (24 時間受付)
- ※ このマニュアルに記載されている内容は 2018 年 8 月現在のものであり、操作方法、操作画 面等を予告なく変更することがありますのでご了承ください。